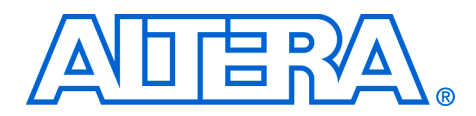

# **Using the UFM in MAX II Devices**

## **December 2007, version 1.0**

**Application Note 489**

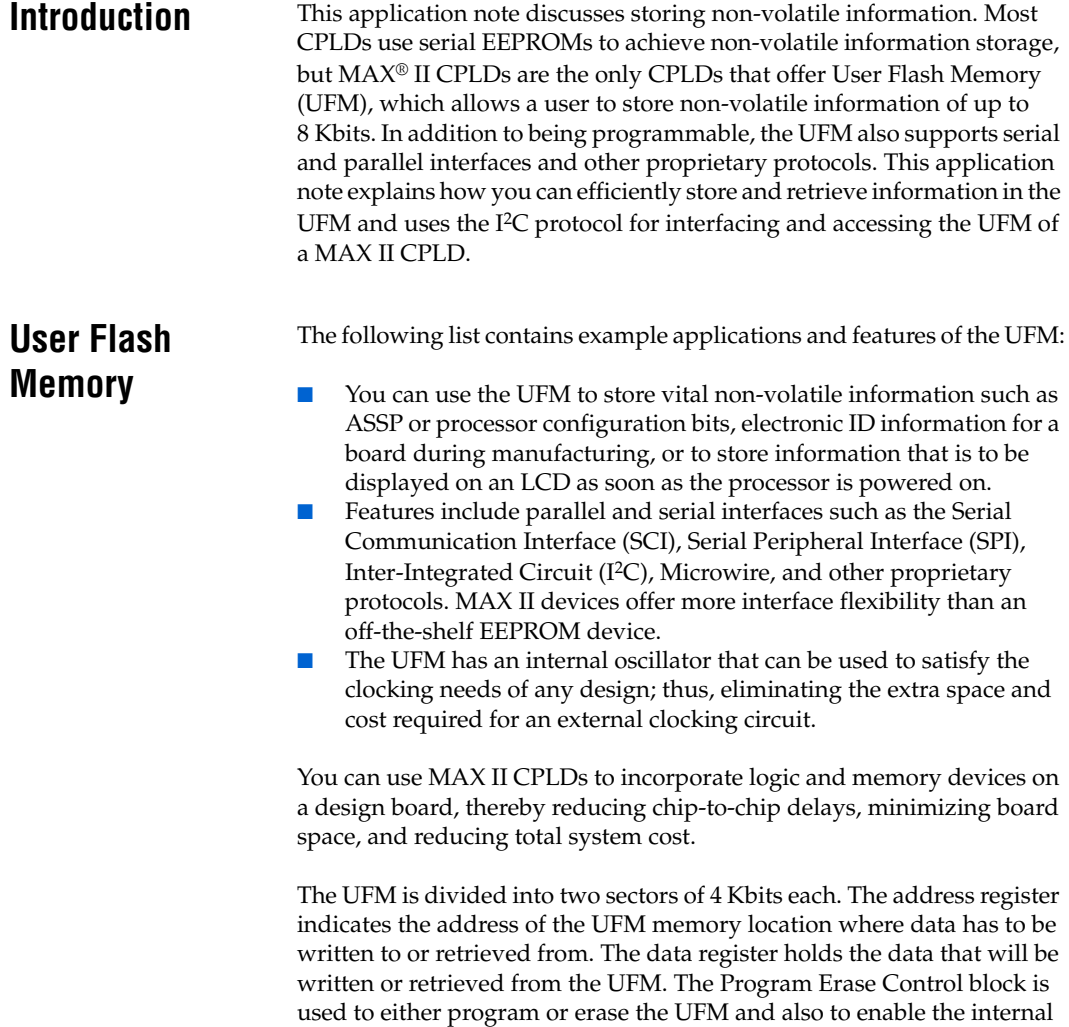

oscillator. [Figure 1](#page-1-0) shows a block diagram of the UFM.

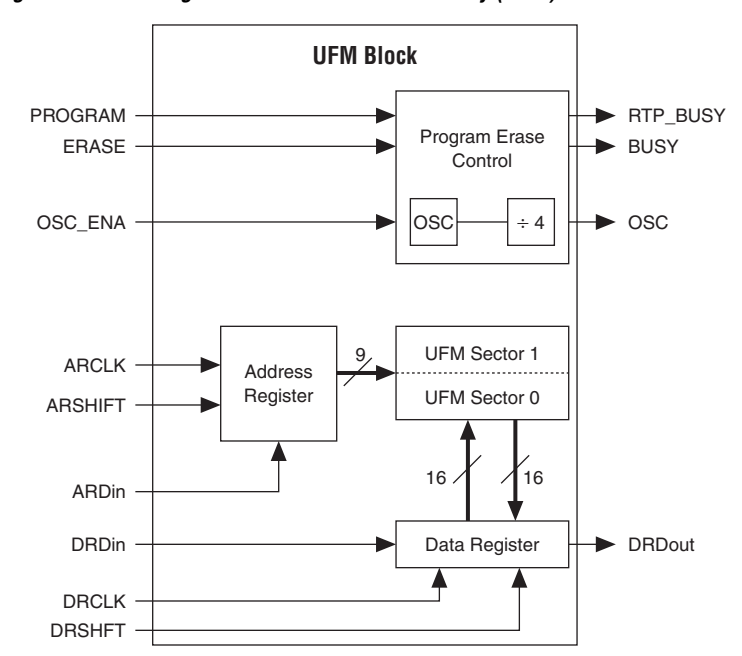

<span id="page-1-0"></span>*Figure 1. Block Diagram of the User Flash Memory (UFM)*

# **Using the UFM in MAX II Devices**

The UFM is divided into 2 sectors: Sector 0 and Sector 1. Each sector is 4096 bits and has an address range from 000h to 0FFh and 100h to 1FFh, respectively. The address locations are accessed by 9 bits, and each address location is capable of storing 8-bit data.

You can load and modify data into the UFM by Read/Stream Read, Program, and Erase operations. The Read/Stream Read operation is used to read the contents of the location pointed to by the address register. Consecutive memory locations can be read by incrementing the address register (Stream Read). The Program operation is used to load data into the UFM, while the Erase operation is performed when the content of the UFM has to be modified. However, erasure of a single address location is not possible. This operation either erases the entire UFM (A2A1A0 = 111) or the sector of the UFM indicated by the MSB of the address transmitted.

The UFM also contains an internal oscillator that can be enabled. This signal can be routed through the logic array block and can also be fed back to ARCLK and DRCLK.

This design uses I<sup>2</sup>C serial interface to store and retrieve data from the UFM. The following summarizes the I<sup>2</sup>C protocol:

- Uses two bidirectional bus lines: the SDA line is used for addresses and data transfer and the SCL line is used for the I2C clock. Both lines remain high (pulled up) when free.
- Communication begins with a start condition indicated by a high-tolow transition on the SDA line when SCL is high.
- The address of the slave is then sent on the SDA. Data transfer begins once the address is acknowledged by the slave. Data to be transmitted has to be held stable on the SDA line while the clock is high.
- Communication is terminated with a stop condition indicated by a low-to-high transition on the SDA line when the SCL is high.

[Table 1](#page-2-0) describes the signals encountered in the UFM block.

<span id="page-2-0"></span>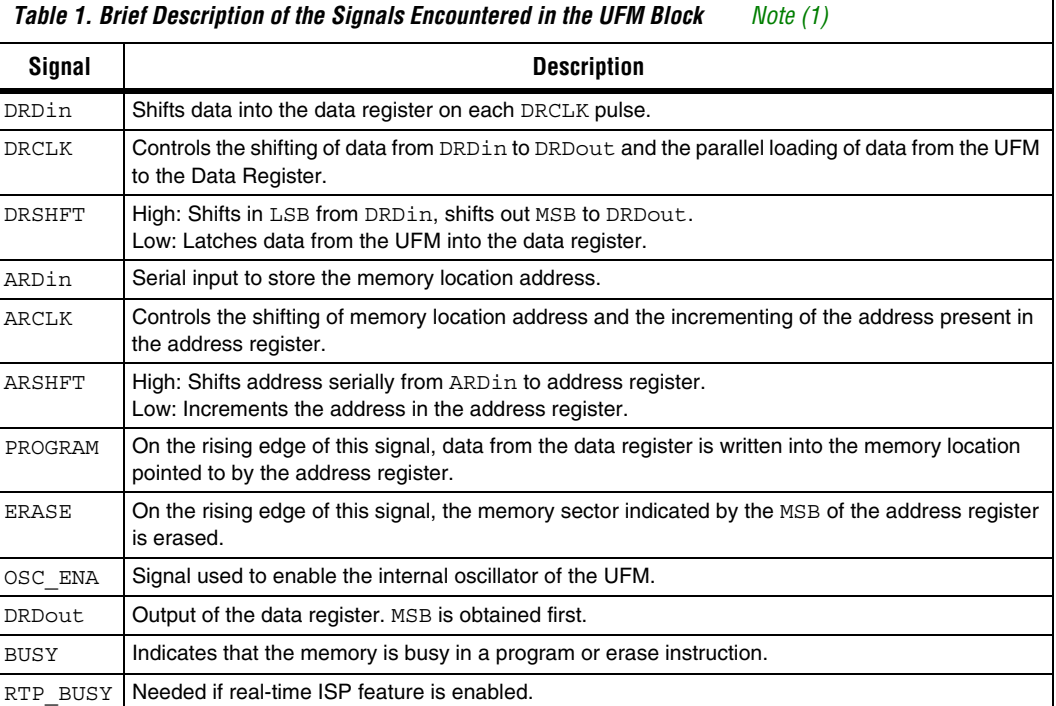

### *Note to [Table 1:](#page-2-0)*

<span id="page-2-1"></span>(1) For more information, refer to the "UFM Interface Signals" table in the *Using the User Flash Memory in MAX II Devices* chapter of the *Altera MAX II Device Handbook*.

> The Flash Memory megafunction is used to instantiate the UFM. It allows the user to choose their interface, the size of the memory required, options to write protect the data in the UFM, the option to enable the internal

oscillator and route it to a port on the CPLD and also set the first four bits of the UFM slave address (bits A6-A3). It also provides the option to wire the remaining three slave address bits (A2 to A0) on the board.

## **Instantiate the UFM Megafunction in the Quartus II Software**

Perform the following steps to instantiate the UFM megafunction:

- 1. Open the project to instantiate the internal oscillator with Quartus II software.
- 2. On the Tools menu, click **MegaWizard Plug-In Manager**. The **MegaWizard Plug-In Manager [page 1]** dialog box appears.
- 3. Select **Create a new custom megafunction variation** and click **Next**. The **MegaWizard Plug-In Manager [page 2a]** dialog box appears. [Table 2](#page-3-0) shows you the options and settings in the **MegaWizard Plug-In Manager [page 2a]** dialog box

<span id="page-3-0"></span>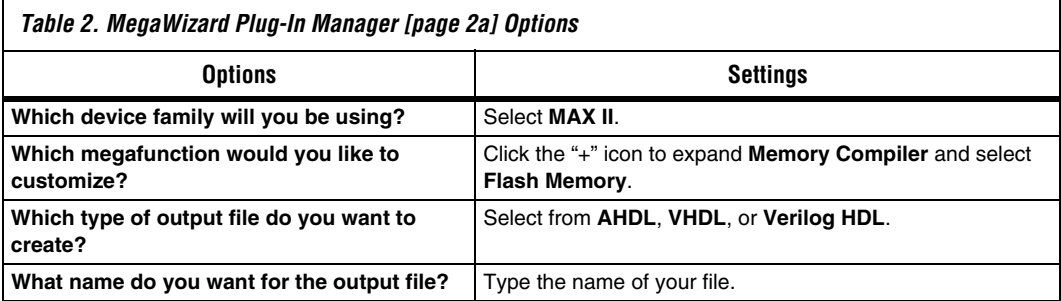

4. Click **Next**. The **MegaWizard Plug-In Manager ALTUFM [page 3 of 5]** dialog box appears. [Table 3](#page-4-0) shows the options and settings in the ALTUFM wizard page 3.

<span id="page-4-0"></span>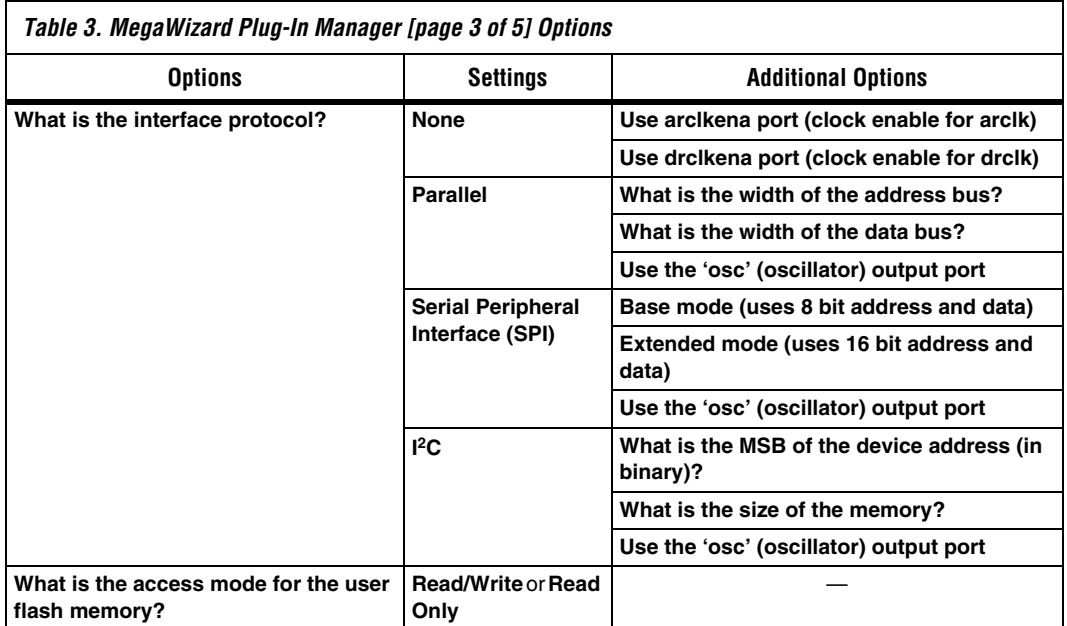

- 5. Click **Next**.
	- If you select **I2C**, the ALTUFM wizard page 4 appears. [Table 4](#page-4-1) shows the options and settings in the ALTUFM wizard page 4.

Click **Next**. The ALTUFM wizard page 3 appears.

<span id="page-4-1"></span>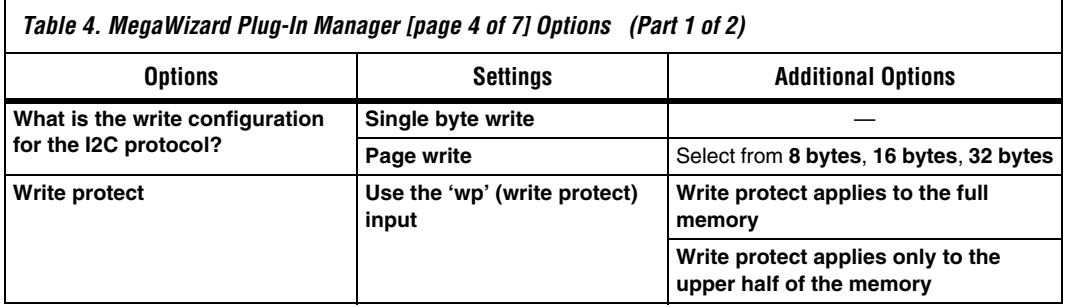

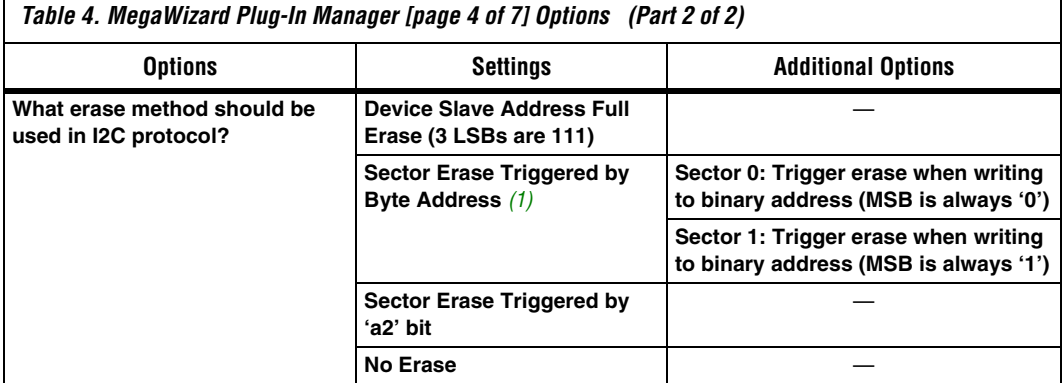

#### *Note to [Table 4:](#page-4-1)*

г

- <span id="page-5-1"></span>(1) This option is only available when you select **Single byte write** under **What is the write configuration for the I2C protocol?**
	- If you select **None**, **Parallel**, or **Serial Peripheral Interface (SPI)**, the ALTUFM wizard page 4 appears. [Table 5](#page-5-0) shows the options and settings in the ALTUFM wizard page 3.

<span id="page-5-0"></span>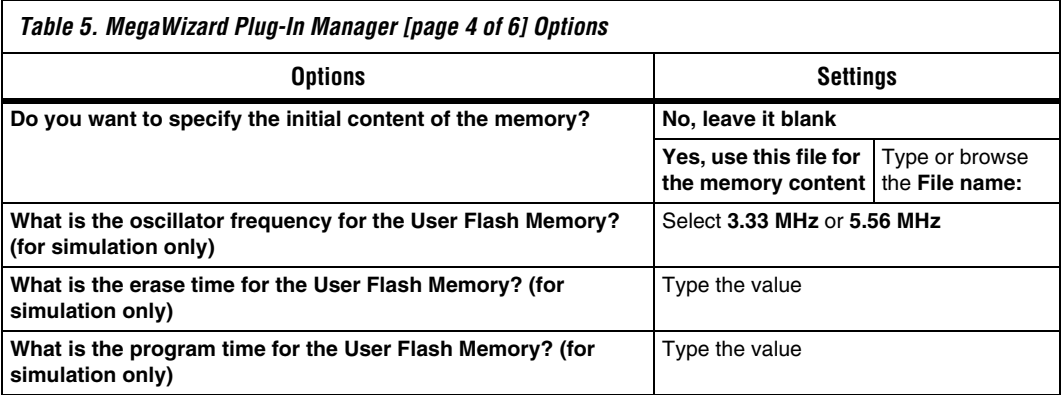

- 6. Click **Next**. The ALTUFM wizard page 5 appears.
- 7. On the ALTUFM wizard page 5. If you select this option, the file for that netlist is also available. A gray checkmark indicates a file that is automatically generated, and a red checkmark indicates an optional file. Click **Next**.

8. The ALTUFM wizard page 6 displays a list of the types of files to be generated. The automatically generated Variation file contains wrapper code in the language you specified on page 2a. On page 7, you can specify additional types of files to be generated. Choose from the AHDL Include file (<*function name*>**.inc**), VHDL component declaration file, <*function name*>**.cmp**), Quartus II symbol file (<*function name*>**.bsf**), Instantiation template file (<*function name*>**.v**), and Verilog HDL black box file (<*function name*>**\_bb.v**). Click **Finish**.

**Implementation** You can implement this design example with an EPM240, or any other MAX II CPLD. The UFM in this design example is assigned to have an I<sup>2</sup>C interface. Access to the MAX II UFM is demonstrated with an I2C bus environment. Implementation involves using the design example source code attached with this application note and allocating the UFM's I2C interface lines to the MAX II's GPIOs. The UFM is then accessed to read or write with the help of an  $I^2C$  simulator that is created using a PC parallel port and interfacing hardware to create an I2C compliant 2-wire bus. Details about setting up an I2C environment are described in the Dallas Semiconductor's Maxim application note AN3230, which can be found at:

[www.maxim-ic.com/appnotes.cfm/an\\_pk/3230](http://www.maxim-ic.com/appnotes.cfm/an_pk/3230 ) 

Similar free software can be downloaded at:

[http://files.dalsemi.com/system\\_extension/AppNotes/AN3315/ParD](http://files.dalsemi.com/system_extension/AppNotes/AN3315/ParDS2W.exe) S2W.exe

Using this utility program with the parallel port and its interfacing hardware interact with the MAX II CPLD and provide the SDA and SCL connections (required on an I2C 2-wire system to access the UFM). When implemented, this design allows the I2C Master to access the UFM to read or write data. The I2C Master in this demonstration is the user interface on the PC running the parallel port I2C software. The UFM is the I2C slave.

[Table 6](#page-7-0) shows the implementation of this design example on the MDN-B2 demo board.

<span id="page-7-0"></span>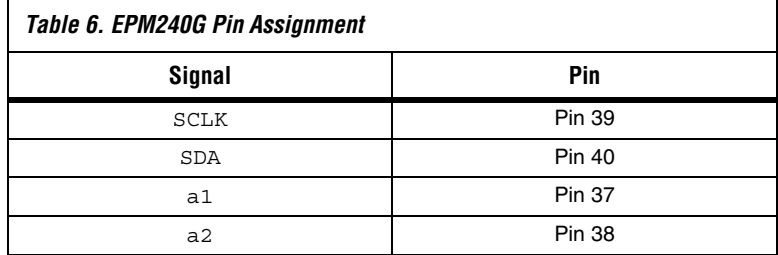

Unused pins are assigned as **input tri-stated** in the **Device and Pin Options** dialog box in the Quartus II software. The Assignment Editor in the Quartus II software is used to enable **Auto Open-Drain Pins** on SCLK and SDA pins. These settings are followed by a compilation cycle.

Refer to the following demo Notes (to demonstrate this design on the MDN-B2 demo board):

- Turn on the power to the demo board (using slide switch SW1).
- Download the design on to the MAX II CPLD through the JTAG header JP5 on the demo board and a conventional programming cable (ByteBlaster II or USB-Blaster).
- Keep SW4 on the demo board pressed before and during the start of the programming process. Once complete, turn off the power and remove the JTAG connector.
- Set up a parallel port driven I<sup>2</sup>C environment on your PC:
	- Download a software utility such as the Maxim parallel port utility to communicate with the slave in I2C defined protocol. Install the parallel port software. This example uses the program **ParDS2W.exe** at:

[http://files.dalsemi.com/system\\_extension/AppNotes/AN33](http://files.dalsemi.com/system_extension/AppNotes/AN3315/ParDS2W.exe) 15/ParDS2W.exe

- You must install a parallel port driver to enable access to the parallel port in Windows XP or Windows 2000 for this parallel port utility. Direct-IO (www.direct-io.com) has a typical driver that you can use and which you can download at: [www.direct-io.com/Direct-IO/directio.exe](http://www.direct-io.com/Direct-IO/directio.exe)
- After installation, you must configure the Direct-IO program. Open the Windows control panel and click on the Direct IO icon. Enter the Begin and End addresses of your parallel port (most often this is 378h through 37Fh, but confirm your PC's parallel port address by looking at settings in:

Control Panel/System/Hardware/Device Manager/Ports/ EC P Printer port (LPT)/Resources

- If your parallel port is configured to any type other than ECP, change it to ECP by changing the BIOS settings during start-up of your PC.
- Select the **Security Tab** of the Direct IO control panel and browse to the directory path of the **ParDS2W.exe** program. Click **Open**, and then click **Add**. You will see the path of this utility in the **Allowed Processes** field. Click **OK** to close the control panel window.
- Attach the parallel port I<sup>2</sup>C dongle that is supplied along with the MDN-B2 demo board. Use an extension chord if necessary to extend the parallel port connection closer to your demo board.
- Attach the 4-pin socket on the pigtail of  $I^2C$  parallel port dongle to the I2C header (JP3) of the demo board so that the red mark on the socket meets pin#1 on the JP3 header.
- Set switches 1 and 2 of SW3 (8-way DIP switch on the MDN-B2 demo board) to their ON position.
- Open the ParDS2W program, select the appropriate parallel port address of your PC (as seen while configuring Direct IO), and set the **2-Wire Device Address** to B0H.
- Finally, you can test the I2C setup by using the **Test Circuit** tab to see if you have a Test PASS message in the Status window. If you do, the I2C environment is now set up.
- Using the **One byte Write/Read** section in the **2-Wire Utility** section of the parallel port utility program, perform a single byte **WRITE** operation to any specific memory address location by specifying an address and data (each a byte long, 2 hex digits)
- Similarly, perform a **READ** operation at the same address location and note the contents of that address location. It should be the value that was just written. Any other address location should have a content of FFh, unless it is written in.
- If you want to perform a **WRITE** into an address location more than once, it should be preceded by an erase operation.
- You can do a full content erase by selecting BEh as the slave address and doing a **WRITE** operation of FFh. This restores the content of the UFM to FF.
- You can set the 5th and 6th bit of the I<sup>2</sup>C slave address (a2, a1) using switches 1 and 2 on SW3 of the demo board (8-way DIP switch). These are both set to 0, and the first 4 MSB of the I<sup>2</sup>C slave address is set (1011 or Bh in this case) during instantiation of the Flash Memory megafunction.

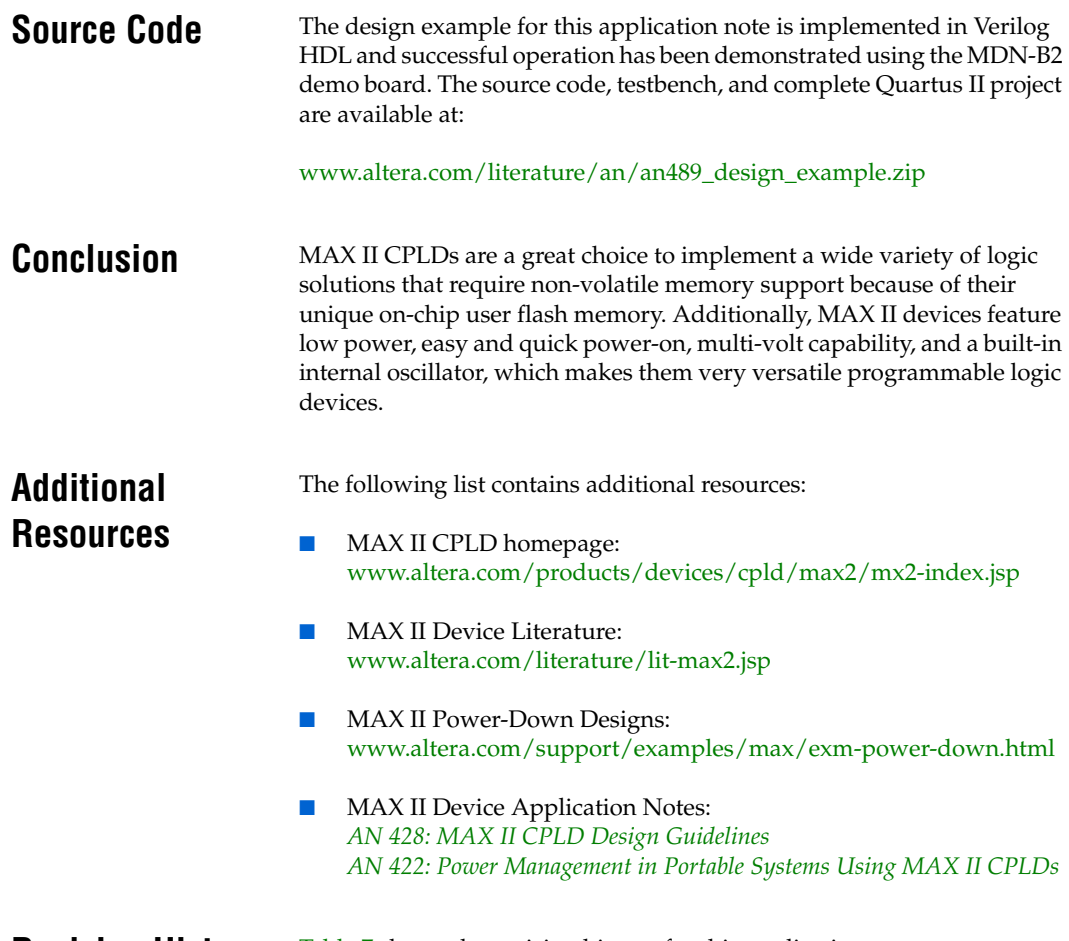

## **Revision History** [Table 7](#page-9-0) shows the revision history for this application note.

<span id="page-9-0"></span>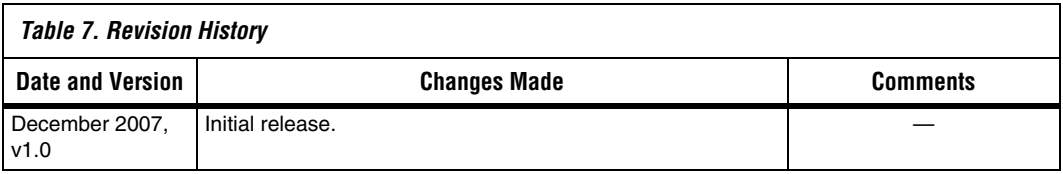

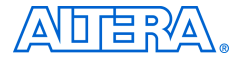

101 Innovation Drive San Jose, CA 95134 www.altera.com Literature Services: literature@altera.com

Copyright © 2007 Altera Corporation. All rights reserved. Altera, The Programmable Solutions Company, the stylized Altera logo, specific device designations, and all other words and logos that are identified as trademarks and/or service marks are, unless noted otherwise, the trademarks and service marks of Altera Corporation in the U.S. and other countries. All other product or service names are the property of their respective holders. Altera products are protected under numerous U.S. and foreign patents and pending applications, maskwork rights, and copyrights. Altera warrants performance of its semiconductor products to current specifications in accordance with Altera's standard warranty, but reserves the right to make changes to any products and services at any time without notice. Altera assumes no responsibility or liability

arising out of the application or use of any information, product, or service described herein except as expressly agreed to in writing by Altera Corporation. Altera customers are advised to obtain the latest version of device specifications before relying on any published information and before placing orders for products or services.

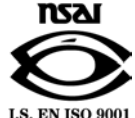